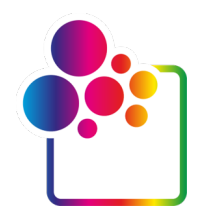

# **COLORGATE**版本**23.10**入门

## 单主机许可证**/**硬件指南

## **(SHL-HW)**

**THINDRA** 

WWW

# Precision meets Automation

© 12/2023 ColorGATE Digital Output Solutions GmbH

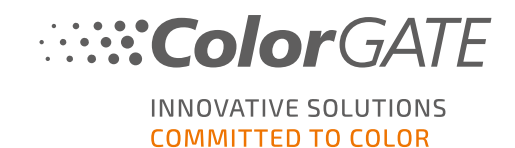

#### 出版人

ColorGATE数字输出解决方案有限公司 Grosse Duewelstrasse 1 30171 Hannover **Germany** 

#### 联系方式

电话:+49 511 942 93-0 传真:+49 511 942 93-40 邮箱:contact@colorgate.com [www.colorgate.com](https://www.colorgate.com/)

本手册中使用的软件和硬件名称在多数情况下是注册商标,具有合法版权。本手册中的信息受 专利保护。本手册中所包含产品的文本和图片均受版权保护。所有权利均保留。同时复印、演 示、电视和广播形式的再版权亦保留。明确允许ColorGATE销售合作伙伴和客户打印本手册。未 经允许无限制使用,不得使用此处产品名称。图片和文字经过精心编排。但是,不能完全排除 错漏之处。ColorGATE数字输出解决方案有限公司对错误信息及其后果不承担任何责任。亦不 承担法律责任或承诺。

ColorGATE数字输出解决方案有限公司非常感谢您对本手册改进的任何反馈和改进建议。如您 有任何意见,请发送电子邮件至contact@colorgate.com。

© Copyright 2023 ColorGATE Digital Output Solutions GmbH

第 2 版、更新2023/12/18

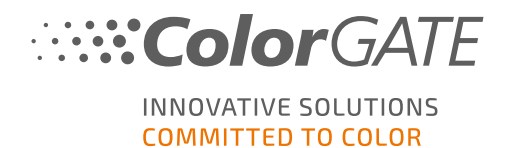

## ColorGATE入门

感谢您购买我们的高性能RIP软件。本指南将引导您完成ColorGATE产品的初步配置。它适用于 以下打印软件产品:

- ColorGATE Productionserver23.10(包括陶瓷,装饰,包装和纺织品的生产服务器)
- ColorGATE Proofgate 23.10
- ColorGATE Filmgate 23.10

我们希望我们的产品能助您一臂之力,帮助您取得更大的成功。 您的ColorGATE团队

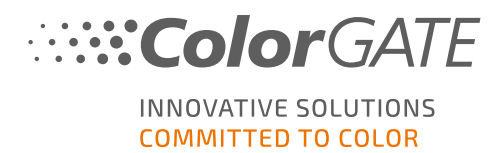

## 关于我们的许可证类型

ColorGATE的软件产品有三种不同的许可类型可供选择。

- <sup>l</sup> Single Host License / Software(单主机许可证/软件)(SHL-SW):在单台电脑上使用 的基于软件的许可证。该软件使用激活码激活,该激活码通过ColorGATE许可证服 务器将许可证绑定到相应计算机。有两种操作单主机许可证/软件的方法:
	- o Online mode(在线模式)(推荐): 您可以随时自行将软件转移到另一台计算机 并自行执行许可证更新。
		- RIP 计算机必须永久联网( 在许可证激活期间和使用 ColorGATE 软件期间) 。
	- o Ofline mode(离线模式):您可以激活一次许可证,并仅能在这个安装了RIP的 电脑上使用该软件。 计算机只需联网 即可激活许可证,并且可以离线使用 ColorGATE 软件。 如果您想更新您的许可证或将其转移到另一台计算机,您必须首先切换到 在线模式。有关如何从离线模式切换到在线模式( 然后再返回) 的详细说明
- <sup>l</sup> Multi Host License / Software(多主机许可证/软件) (MHL-SW):在多台电脑上使用 的基于软件的许可证。MHL-SW许可证使用额外的工具,即浮动许可证管理器 ( FLM) ,通过本地网络进行许可证管理。

以及在离线模式下要考虑的事项,请参阅我们的[博客](https://blog.colorgate.com/en/productionserver-dos-and-donts-working-with-offline-licenses?hs_preview=xLqLyvqs-54064004553).

Single Host License / Hardware(单主机许可证/硬件)(SHL-HW):在单台电脑上使用 的基于硬件的许可证。许可证由USB加密狗和密钥文件验证。

#### 我拥有哪种许可证类型?

- <sup>l</sup> 如果您收到USB dongle(USB加密狗),说明您拥有Single Host License / Hardware(单主机 许可证/硬件) (SHL-HW)。
- <sup>l</sup> 如果您没有收到USB dongle(USB加密狗),说明您拥有software-based license(基于软件 的许可证)。
	- 。如果您的许可证use on a single computer(在单台电脑上使用), 说明您拥有Single Host License / Software (单主机许可证/软件)(SHL-SW)。
	- 。如果您的许可证在multiple computers(多台电脑)上使用,或者在一台无法访问互 联网但可以通过本地网络访问运行Floating License Manager(浮动许可证管理器)的 服务器的电脑上使用, 说明您拥有Multi Host License / Software (多主机许可/软件) (MHL-SW)

本文将介绍如何安装和激活 Single Host License / Hardware(单主机许可证/硬件)。I如果您已 经获得了其他类型的许可证,请参考相应的指南。您可以从 <https://www.colorgate.com/support/en/support/manuals>下载

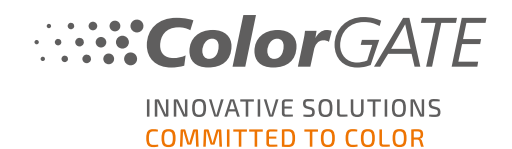

系统要求

## 操作系统(64位)

- $\cdot$  微软 Windows 10( 专业版, 企业版)
- $\cdot$  微软 Windows 11
- **.** 微软 Windows Server2016
- 微软 Windows Server2019 ( 为了实现最佳性能,建议安装微软Windows10/11) 。
- <sup>l</sup> 不支持带有基于 ARM 的处理器( M1 芯片) 的 Apple Mac 设备。在基于因特尔的 Mac 上, Productionserver 可以与硬件加密狗和 虚拟机Parallels Desktop 结合使用。

#### 硬件

#### 最低硬件要求:

- <sup>l</sup> 中央处理器CPU:Intel Core i3-2100 / AMD Athlon II X2 340
- 内存:≥4GB
- <sup>l</sup> 磁盘剩余空间:120GB
- <sup>l</sup> 显示分辨率:1280 x 1024

#### 仅使用一台打印机建议:

- <sup>l</sup> 中央处理器CPU:Intel i5-7500/AMD Ryzen 5 1600或更高版本
- 内存:≥8GB
- <sup>l</sup> 磁盘剩余空间:120GB SSD
- <sup>l</sup> 显示分辨率:1920 x 1080

#### 使用多台打印机建议:

- <sup>l</sup> 中央处理器CPU:Intel i9-9900K/AMD Ryzen 7 3800X或更高版本
- 内存:≥16GB
- **·** 磁盘剩余空间: 512GB NVME
- <sup>l</sup> 显示分辨率:1920 x 1080

### 安装与操作

- $\bullet$  需要LAN适配器和TCP/IP, 以连接网络
- <sup>l</sup> 加密狗的 USB 端口

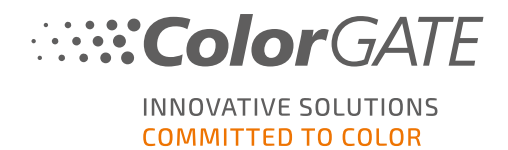

## 支持的接口( 取决于使用的打印机、测量设备和裁切机)

以太网、TCP/IP、USB、FireWire

### 在虚拟环境中使用

如果虚拟化解决方案支持USB,ColorGATE软件通常可以与基于硬件的许可证一起使用。但是 请注意,ColorGATE无法为虚拟化解决方案中出现的问题提供支持。通过USB连接打印机,测量 设备或裁切机时可能会有限制。此外,做为虚拟机资源,必须符合硬件要求以确保软件的高性 能运行。由于这些原因,我们建议仅将虚拟化环境用于测试目的。

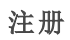

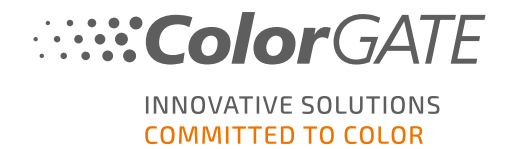

## 注册

为了使用软件,您需要在我们网站的"服务和支持"区域创建一个帐户并且注册产品。之后,您 将能够激活它。

只要您还没有注册和激活您的产品,您每次启动该程序时都会被请求注册产品。如果没有注册 和激活,试用期结束后将无法再打开该程序。

作为注册用户,您还可以访问网络支持系统和下载区域,您可以在此处下载软件更新,带有 ICC配置文件的MIM软件包以及软件的技术文档。

## 用户注册

#### 1. 前往[https://www.colorgate.com/support/en.](https://www.colorgate.com/support/en)

2. 点击 LOGIN / REGISTER(登录 / 注册). **Color** GATE INNOVATIVE SOLUTIONS

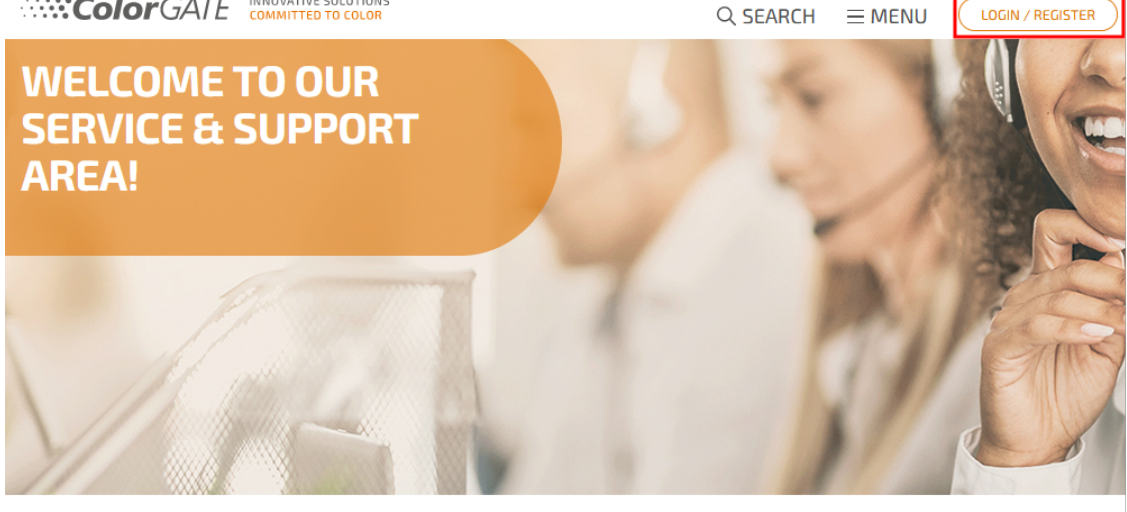

#### **WHAT WOULD YOU LIKE TO DO?**

**PRODUCT REGISTRATION** 

**WEB SUPPORT** 

**DOWNLOAD AREA** 

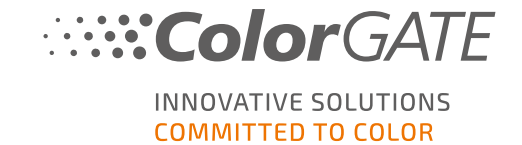

#### 3. 点击 REGISTER NOW(现在注册)

**COLORGATE** INNOVATIVE SOLUTIONS

COLORGATE SUPPORT > USER LOGIN

## **LOG IN TO YOUR ACCOUNT**

Please log in with your account details

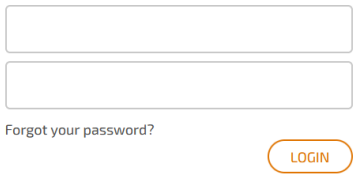

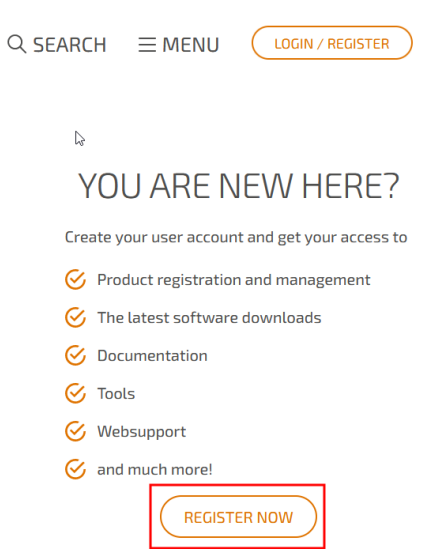

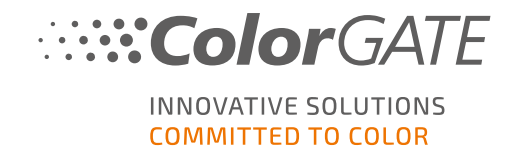

4. 用户指南将指导您完成后续步骤。

#### 用户注册 - 第一步

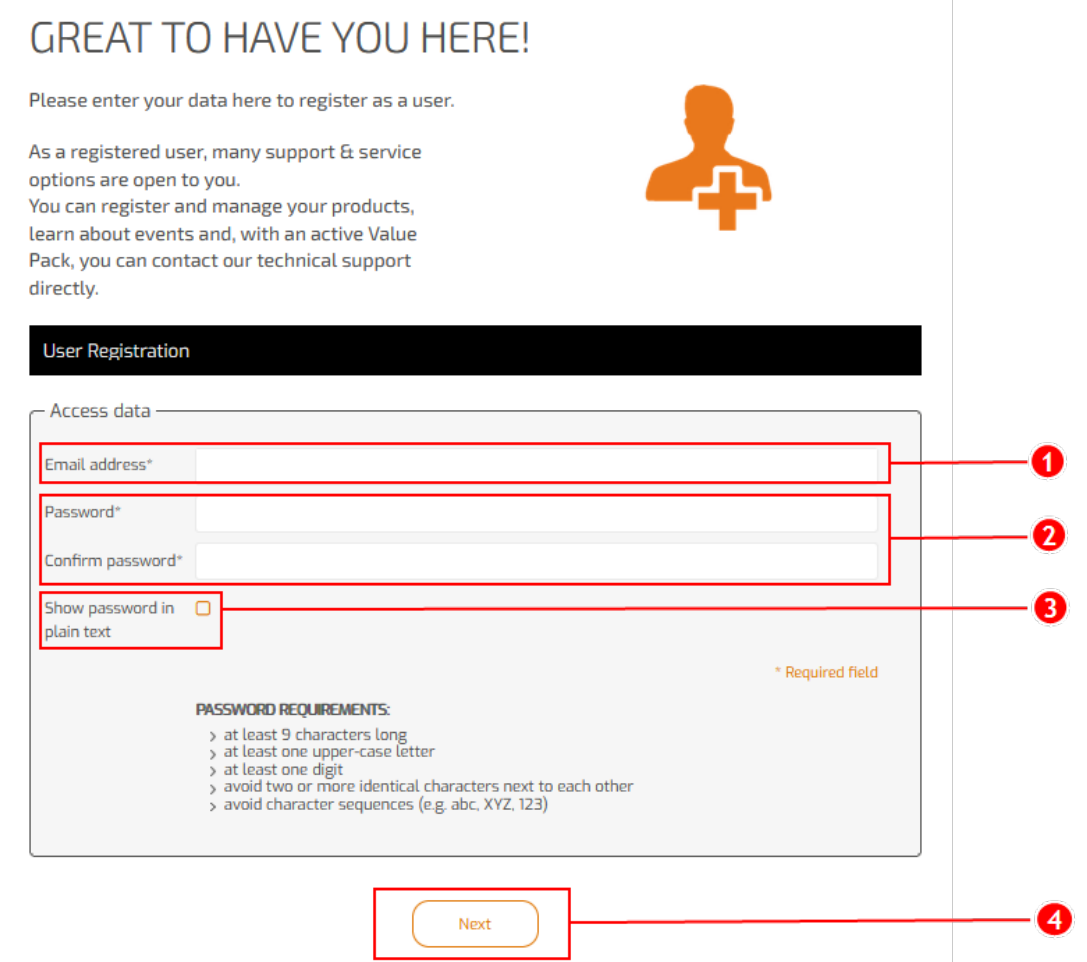

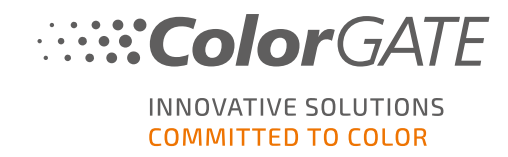

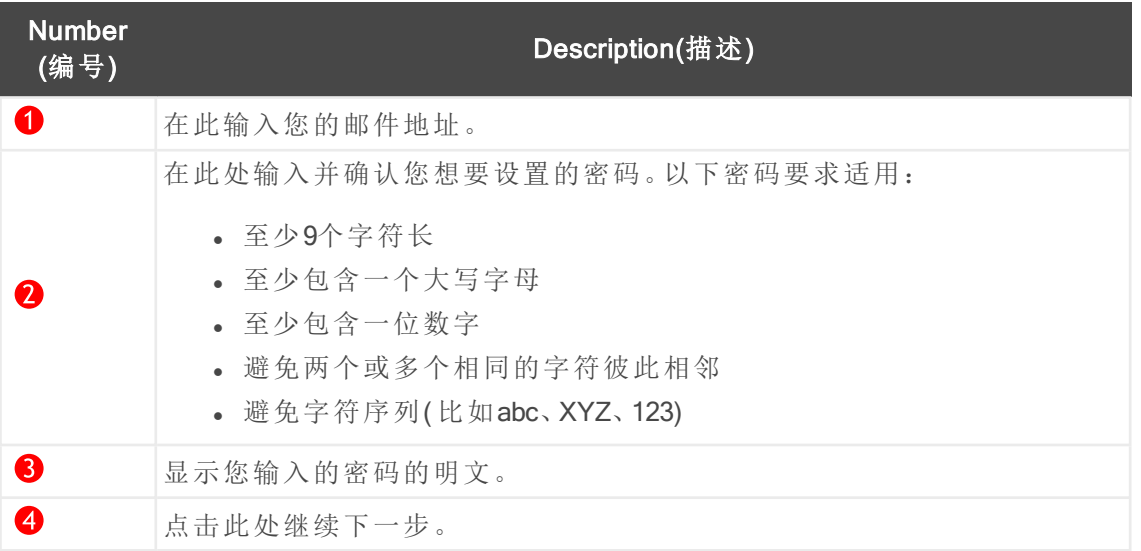

#### 用户注册-步骤2

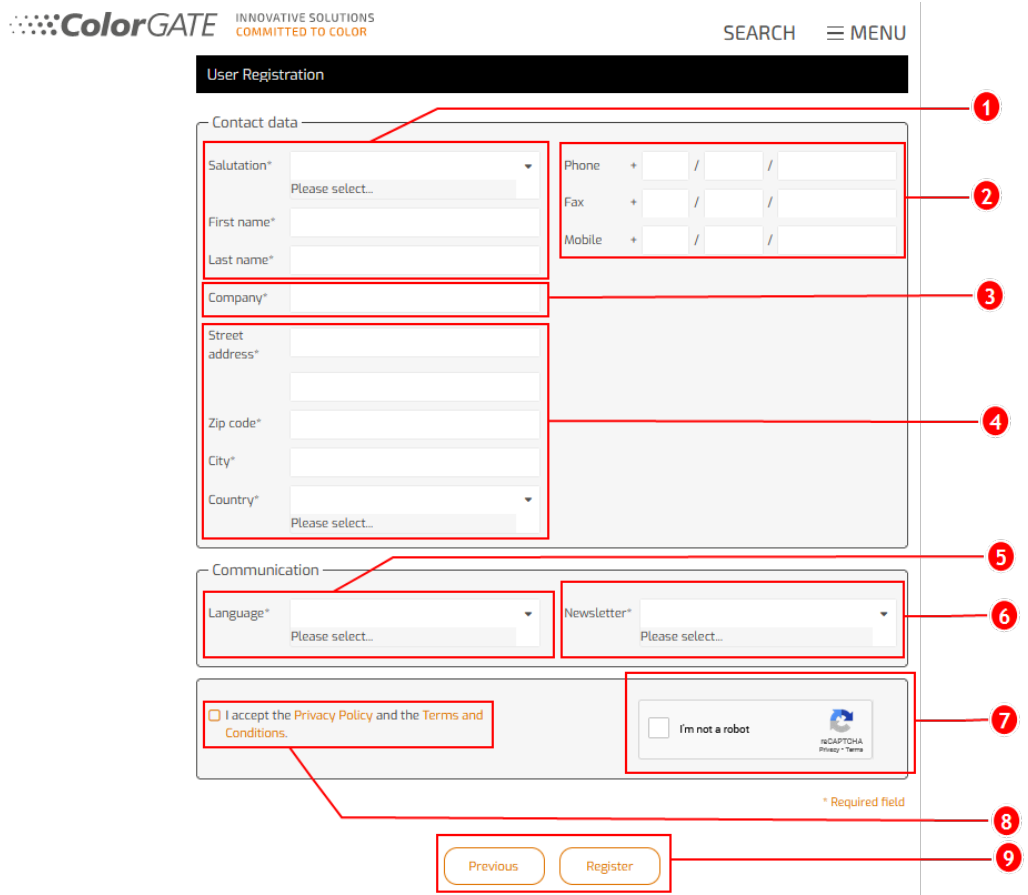

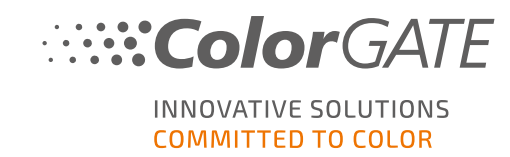

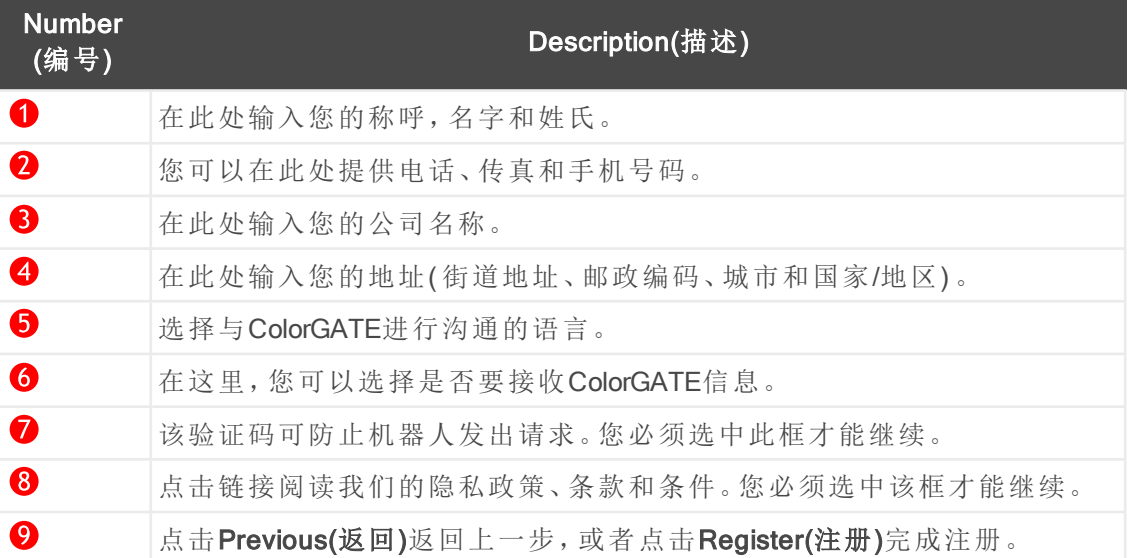

#### 用户注册 - 第3步

您将收到一封确认电子邮件。请按照电子邮件中的说明激活您的帐户。

您现在可以注册产品。

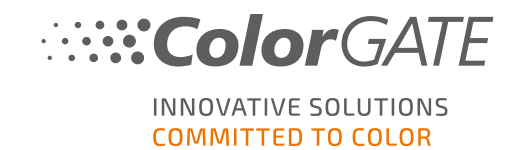

### 产品注册

- 1. 前往[https://www.colorgate.com/support/en.](https://www.colorgate.com/support/en)
- 2. 如果您尚未登录用户个人资料,请点击LOGIN / REGISTER(登录/注册)使用您的电子邮 件地址和密码登录。

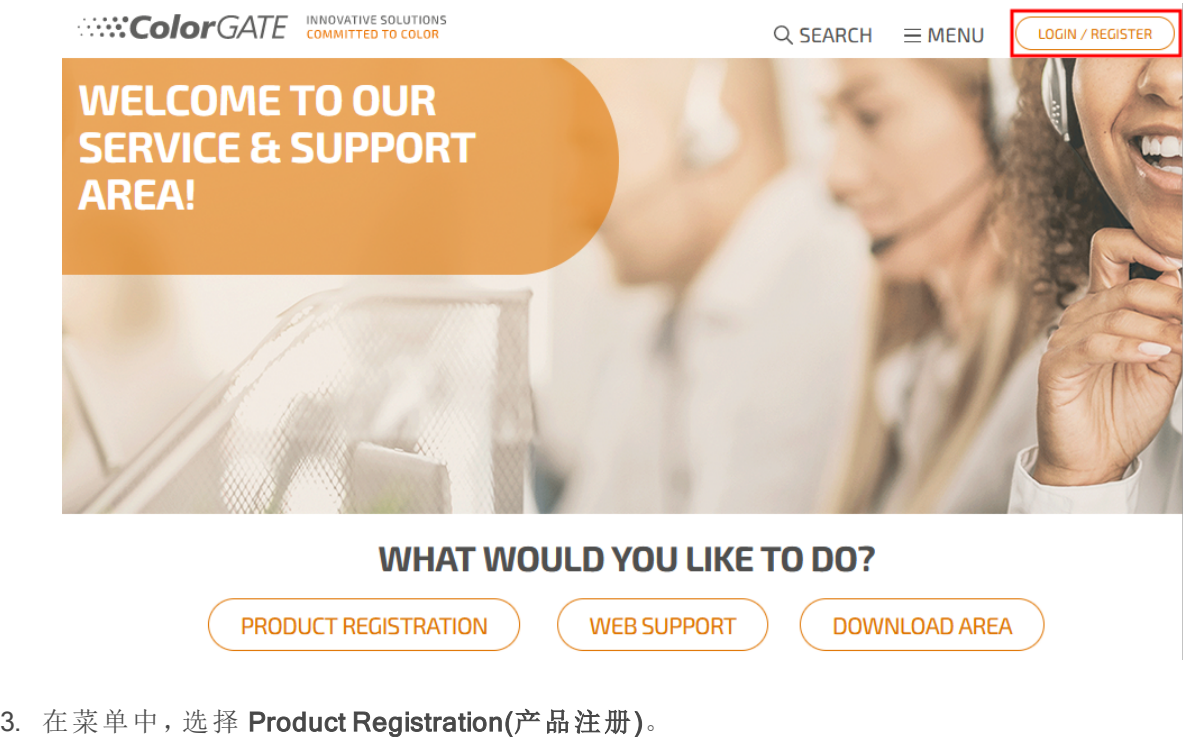

**COLORGATE COMMITTED TO COLOR** Q SEARCH  $\times$  MENU LOGOUT ACCOUNT <del>&</del><br>REGISTRATION Software Web Support Documentation<br>MIM Packages/Profil User Registration Manuals On our homepage you will find Account & Licenses FAQ all information about products Supported Devices  $\begin{tabular}{|l|l|} \hline \textbf{Product Region} & \textcolor{red}{\fbox{}} \\ \hline \end{tabular}$ Targets and services  $\overline{\text{Tools}}$ Tech Blog Partner Registration (2008)  $\ddot{\phantom{1}}$ ▒ እ f in

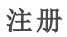

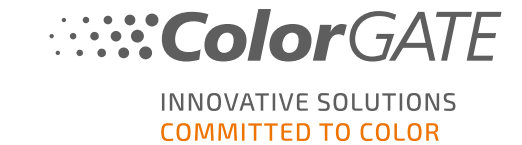

LOGOUT

#### 4. 这个 PRODUCT REGISTRATION(产品注册) 页面显示。

**COLORGATE** INNOVATIVE SOLUTIONS

 $Q$  SEARCH  $\equiv$  MENU

COLORGATE SUPPORT > ACCOUNT & REGISTRATION > PRODUCT REGISTRATION

## **PRODUCT REGISTRATION**

#### ONLY A FEW STEPS TO YOUR NEW SOFTWARE!

#### Please register your new software here.

After product registration you will be able to run your software as well as purchased add-on modules beyond the trial period.

Have fun with your new ColorGATE product!

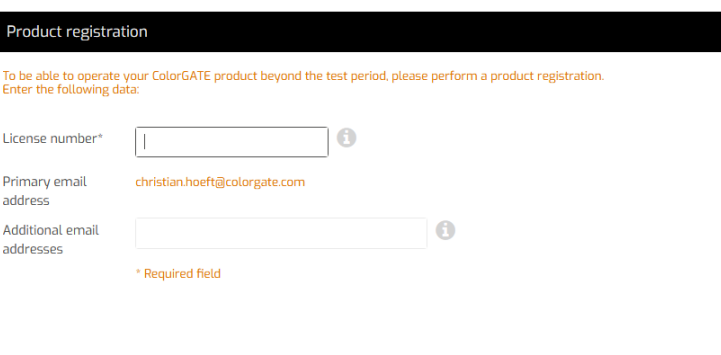

Next

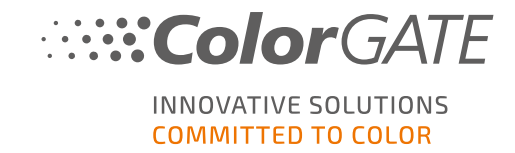

5. 用户指南将指导您完成后续步骤。

#### 产品注册 - 第1步

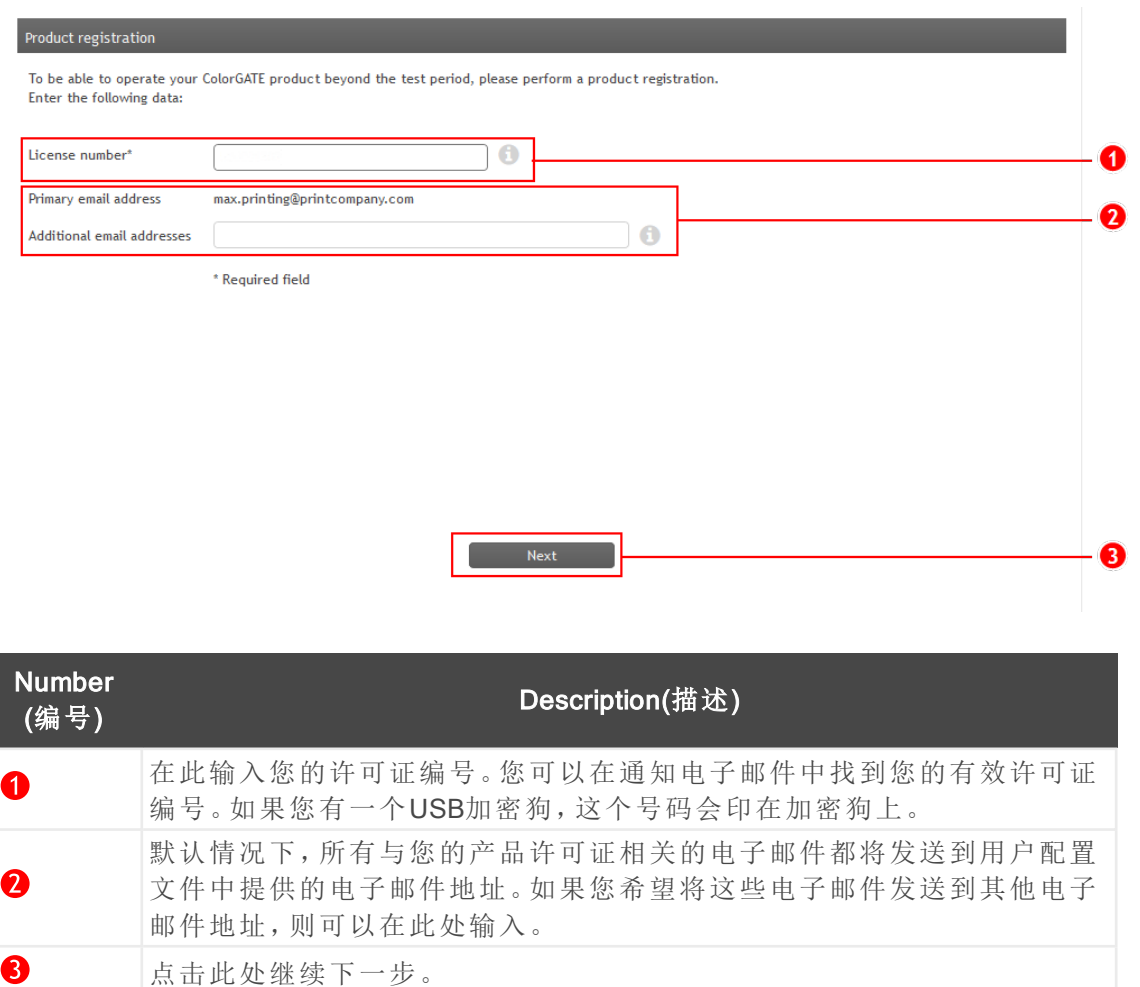

#### 产品注册 - 第2步

显示您将要注册的许可证的总览。点击Next(继续)继续。

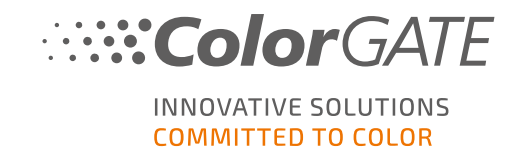

#### 产品注册 - 第3步

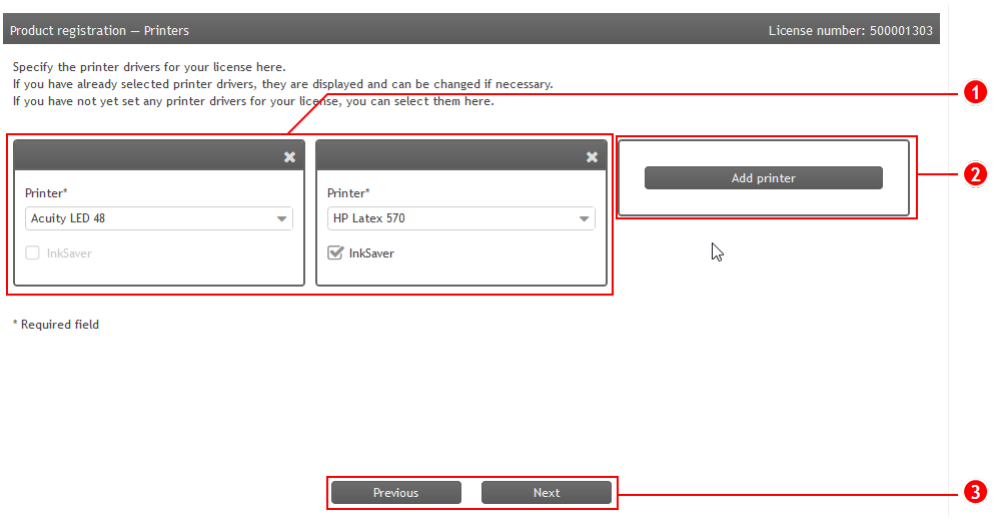

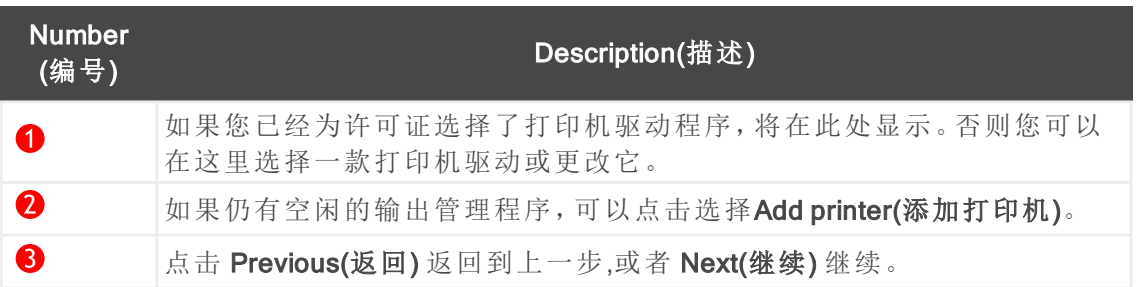

#### 产品注册 - 第4步

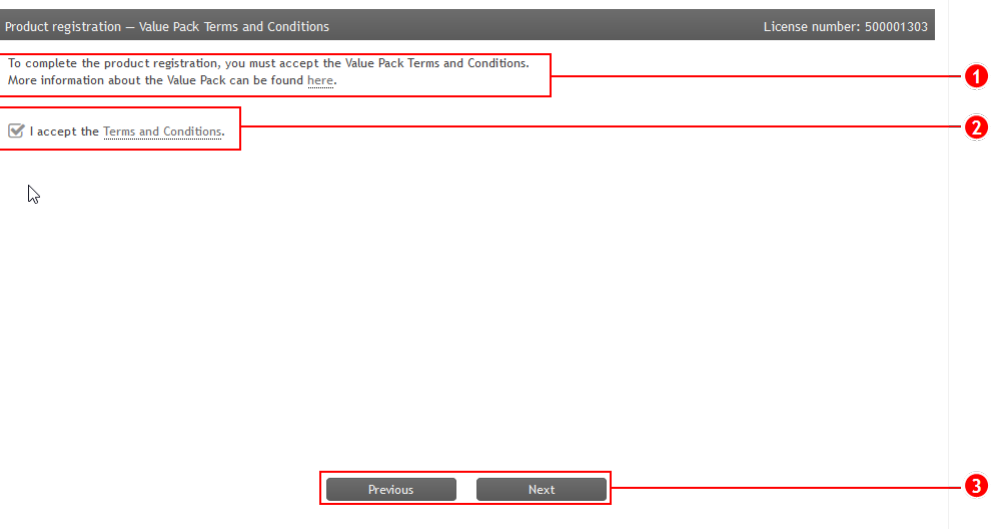

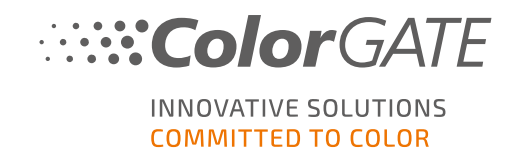

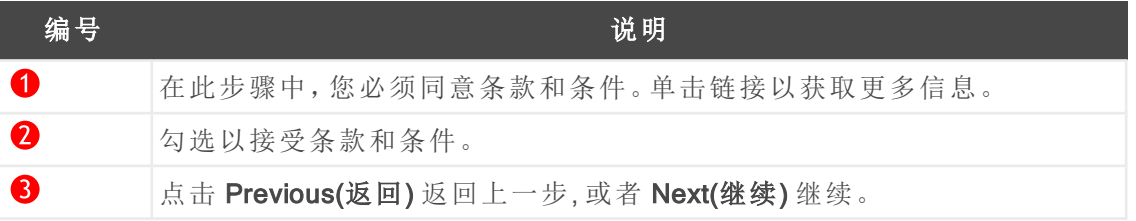

产品注册 - 第5步

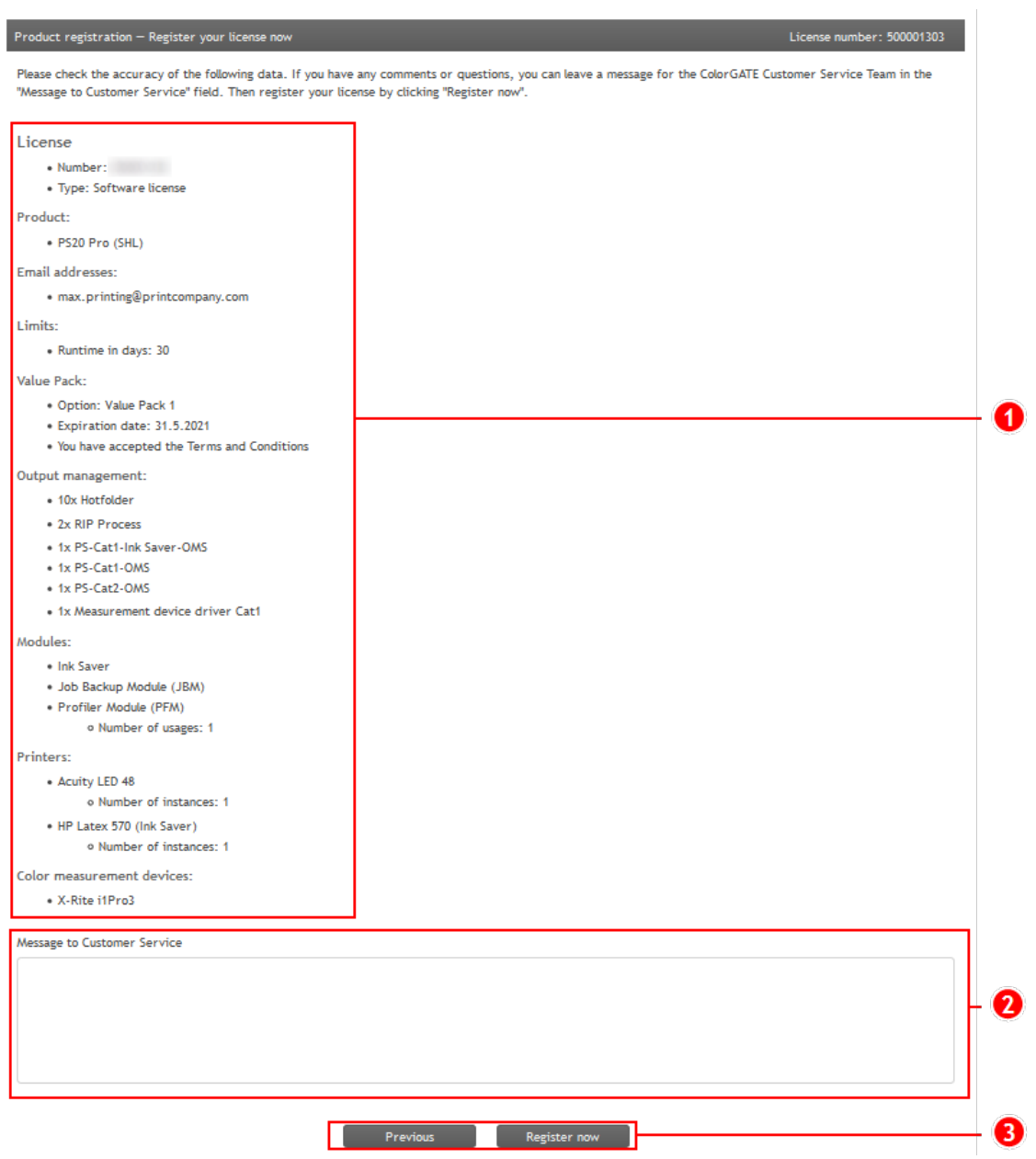

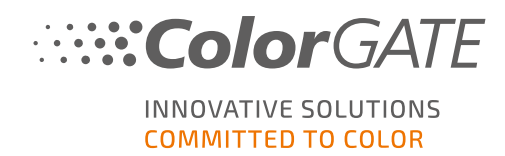

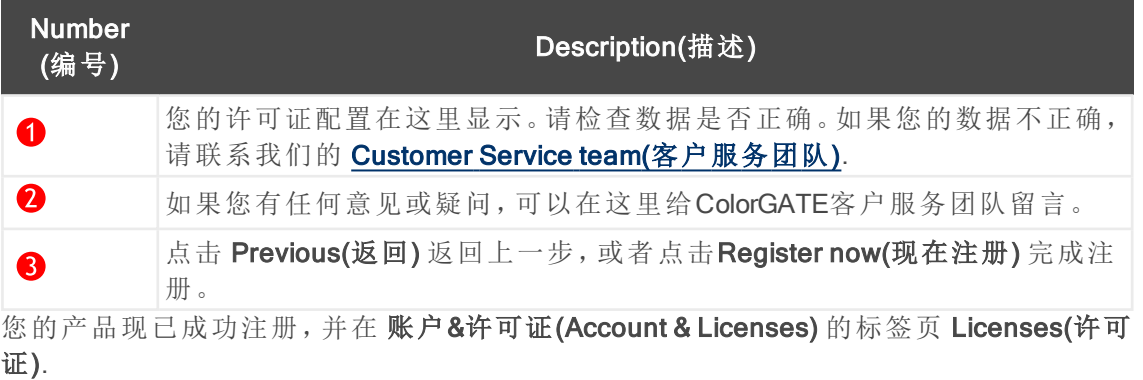

COLORGATE SUPPORT > ACCOUNT & REGISTRATION > PRODUCT REGISTRATION

## **PRODUCT REGISTRATION**

### ONLY A FEW STEPS TO YOUR NEW SOFTWARE!

Please register your new software here.

After product registration you will be able to run your software as well as purchased add-on modules beyond the trial period.

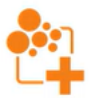

Have fun with your new ColorGATE product!

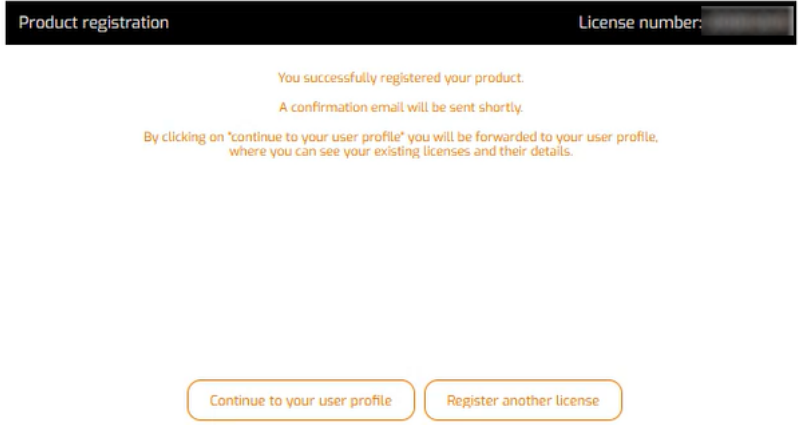

中列出

我们现在将检查您的详细信息,并在接下来的两天内向您发送电子邮件通知,告知您可以在网 络服务器上下载您的永久许可证文件。该文件将允许您激活产品。

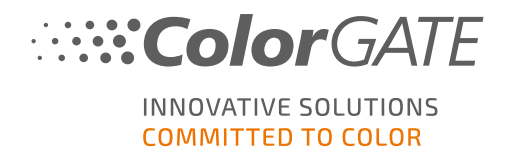

## <span id="page-17-0"></span>下载与安装

Prerequisite(先决条件): 在开始安装之前将加密狗插入 USB 端口。它必须保持插入的状态才能 运行该程序。

- 1. 前往[https://www.colorgate.com/support/en.](https://www.colorgate.com/support/en)
- 2. 如果您尚未登录用户个人资料,请点击LOGIN / REGISTER(登录/注册)使用您的电子邮 件地址和密码登录。
- 3. 点击 DOWNLOAD AREA(下载区域) > SOFTWARE(软件).
- 4. 根据您想要安装的软件,勾选 Productionserver, Proofgate 或者Filmgate 筛选并下载软 件。最新的软件版本总是在列表的最上方。
- 5. 下载完成后,启动安装程序并按照指示进行操作。
- 6. 在安装过程中的 License Type Selection(许可证类型选择) 步骤中,选择Single Host License / Hardware(单主机许可证/硬件)(SHL-HW)  $\boxed{\mathbb{S}}$ .
- 7. 点击Next(继续)并按照说明书完成安装。
- 8. 针对部分打印机,您可能还需要安装其他软件组件,如半色调模块。您可以在 <https://www.colorgate.com/support/en> > DOWNLOAD AREA(下载区域) > SOFTWARE(软 件) > Printer-Related(打印机相关)中找到它们。
- 9. 如果通过USB操作打印机:安装生产商提供的打印机驱动程序。

您已成功安装软件。

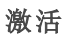

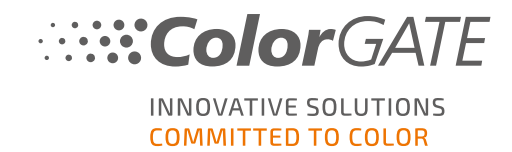

## <span id="page-18-0"></span>激活

完成产品注册并安装软件后,您必须在第一次启动程序时通过下载许可证文件并将其与加密 狗链接来激活软件。根据您的计算机是否有互联网连接,您可以进行在线或离线激活。

Note(注意): 如果您有Value Pack 1-5(增值包 1-5) 并且在产品注册期间还未确认增值包,您必须 在开始激活过程之前接受该增值包。为此,请前往 https://www.colorgate.com/support/en (需 要登录) > Menu(菜单) > Account & Licenses(账户与许可证) > Licenses(许可证)标签页(1) 并点 击 Accept Value Pack(接受增值包)(2).

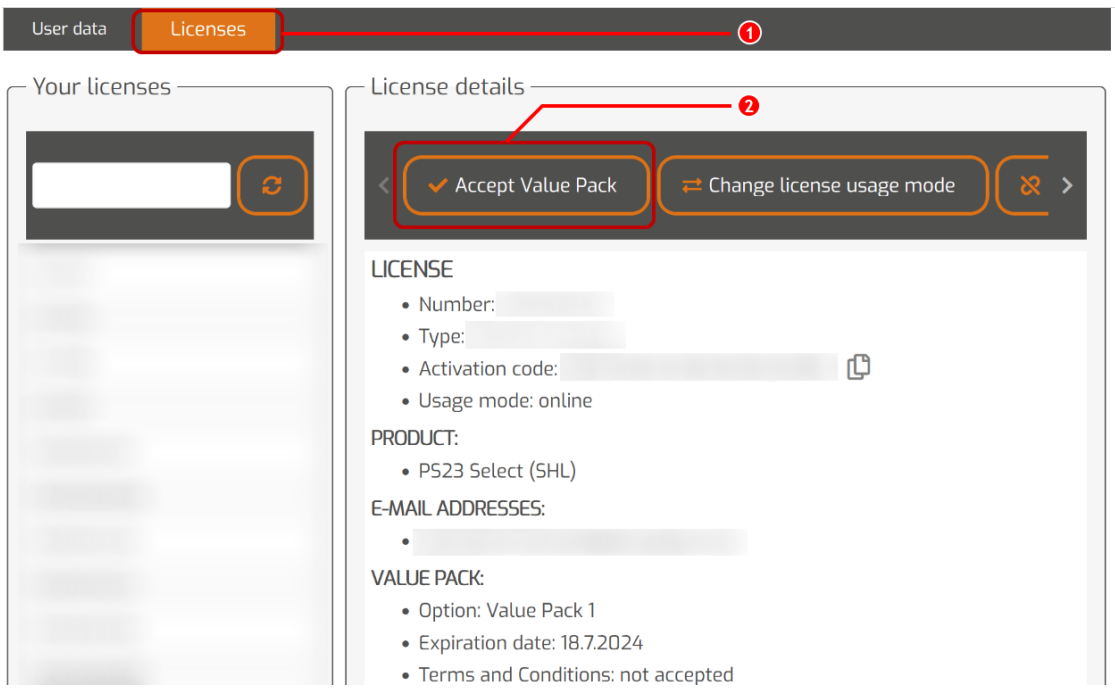

### 在线激活

1. 如果您的RIP计算机有互联网连接,启动软件。将打开一个对话框,允许您打开 Keyupdate 工具。如果没有自动启动,请手动启动 Keyupdate.exe: C:\Program Files (x86)\ColorGATE Software\Productionserver23

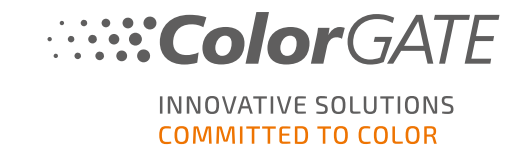

2. 在密钥更新,点击 Download License File(下载许可证文件) 从网络服务器加载许可证文 件。

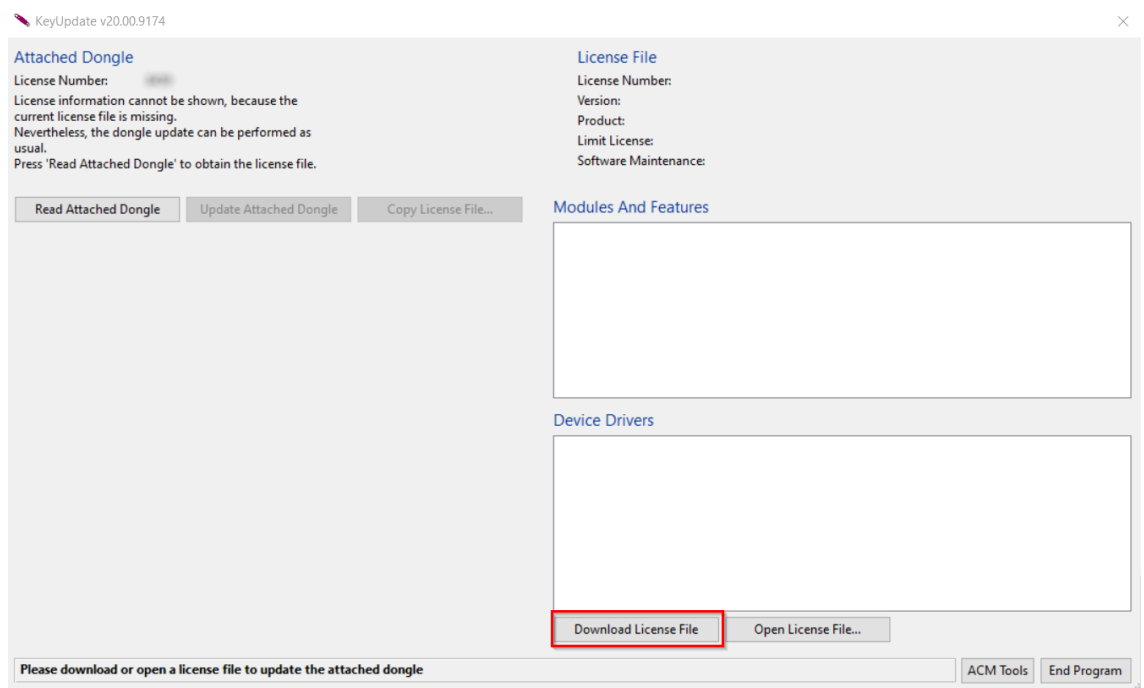

3. 点击 Update Attached Dongle(更新加密狗) 将许可证文件链接到加密狗。

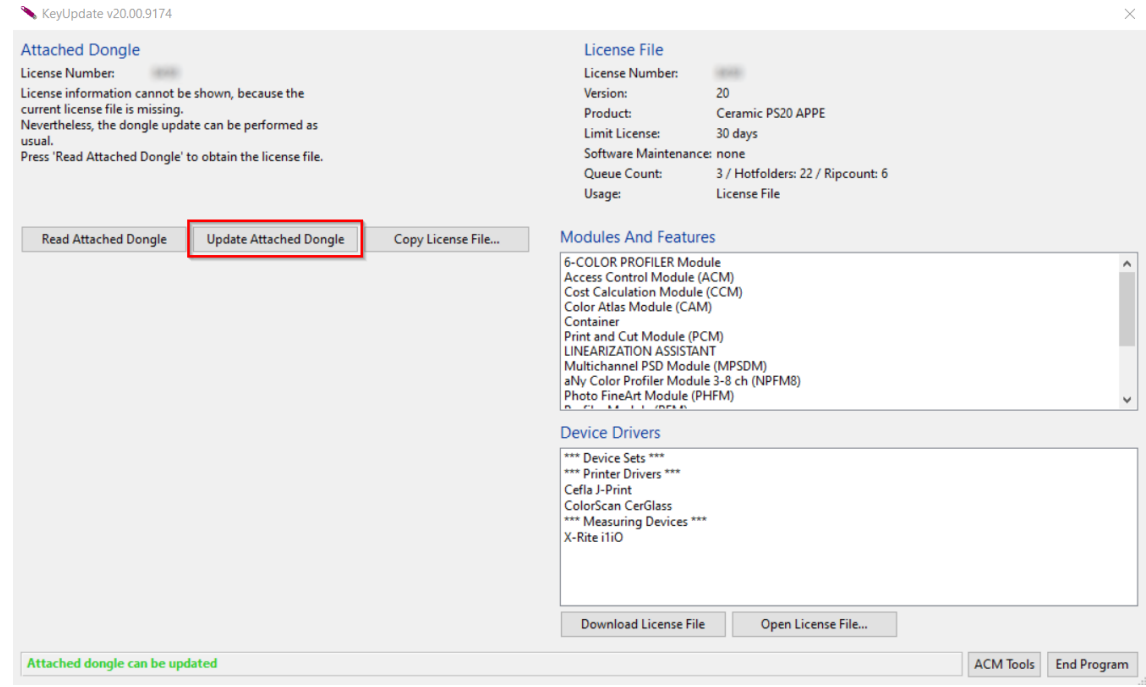

许可证文件现在链接到加密狗。软件可以无限制地使用。

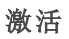

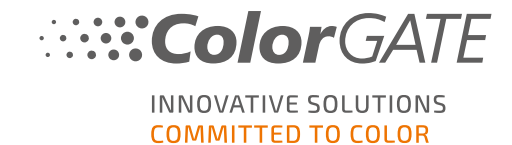

### 离线激活

如果您的RIP计算机没有互联网访问权限,您可以进行离线激活。为此,首先前往另一台有互联 网访问权限的计算机。

#### 在一台联网电脑上

- 1. 前往<https://www.colorgate.com/support/en>。
- 2. 如果您尚未登录用户个人资料,请点击LOGIN / REGISTER(登录/注册)使用您的电子邮 件地址和密码登录。

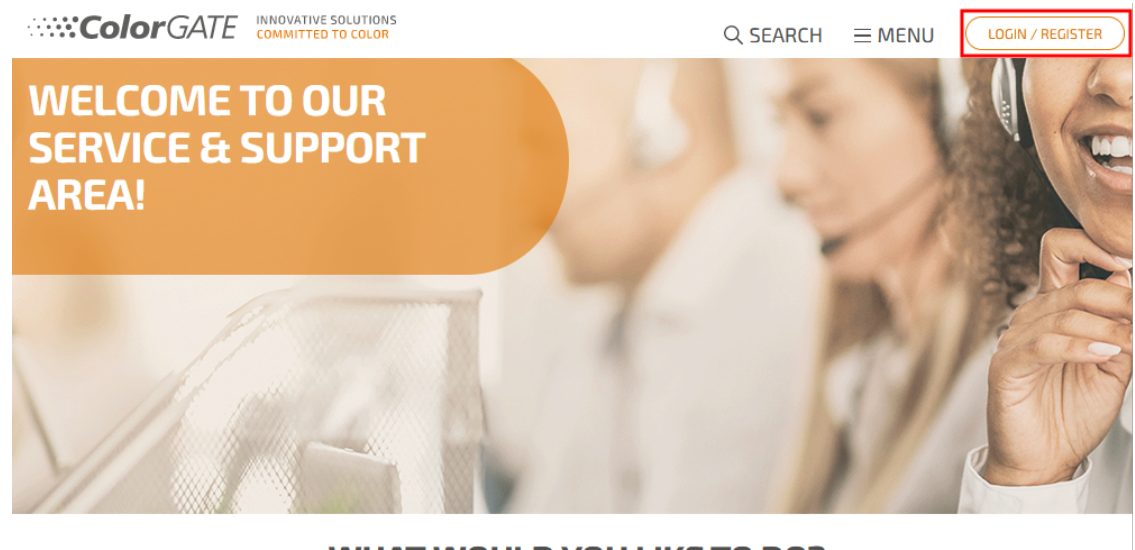

**WHAT WOULD YOU LIKE TO DO?** 

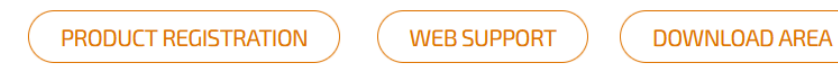

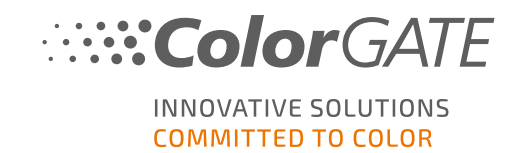

3. 点击MENU(菜单),然后点击Account & Licenses(帐户&许可证),获取您的用户配置文件。

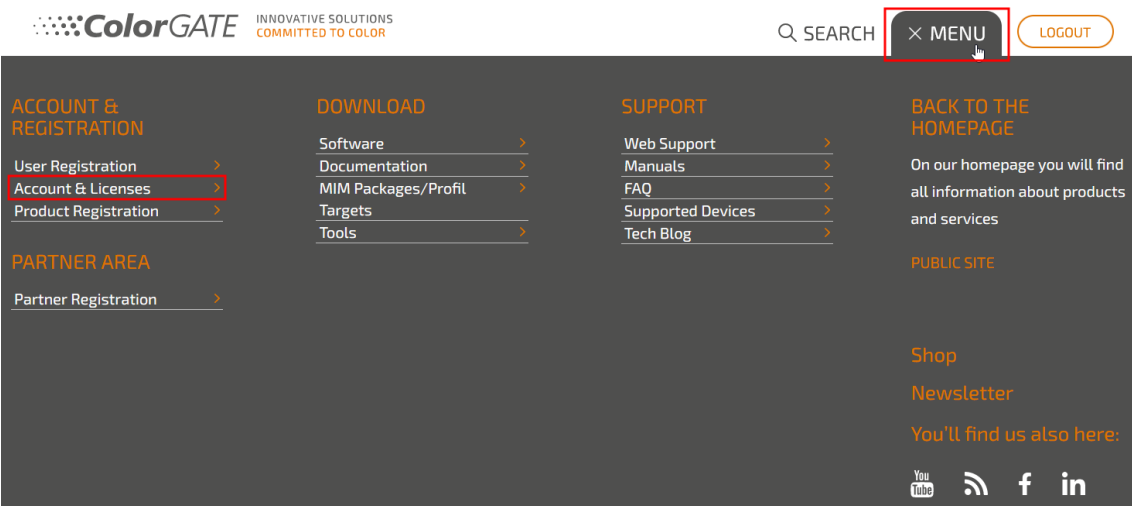

4. 选择许可证( Licenses) 选项卡。

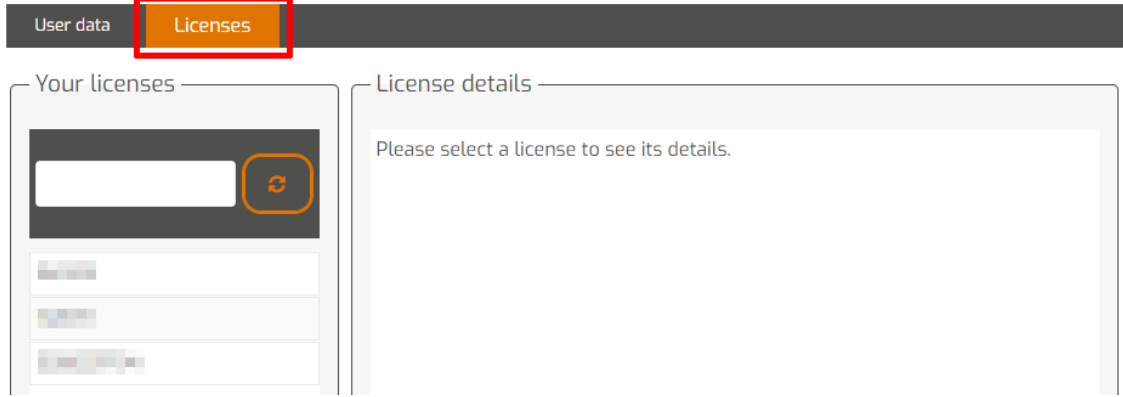

5. 点击您的许可证号码,然后点击"Download license file(下载许可证文件)。

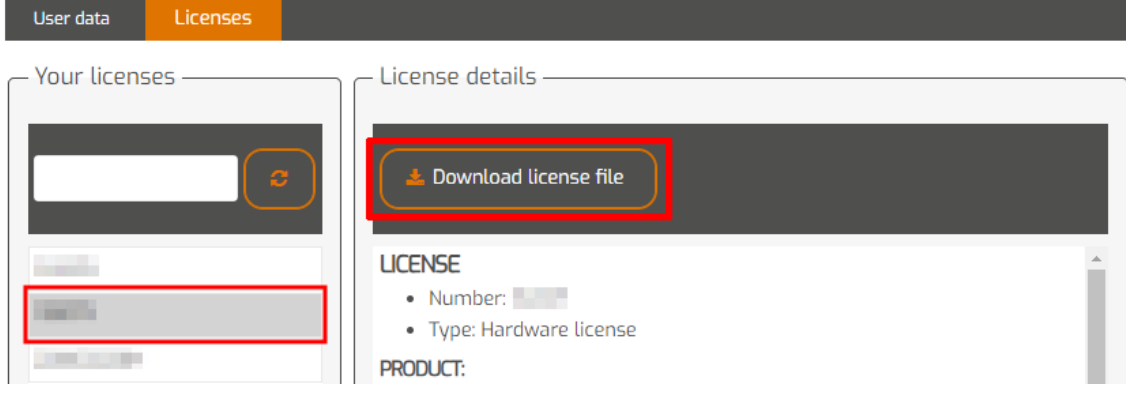

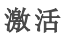

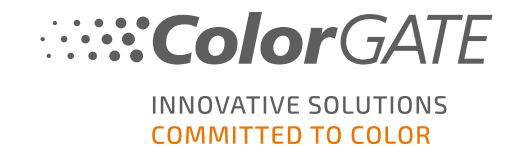

6. 将许可证文件传输到RIP计算机,例如:用USB盘或通过本地网络。

#### 在RIP电脑上

- 7. 启动软件。将打开一个对话框,允许您打开 Keyupdate 工具。如果它没有自动启动,请手 动启动Keyupdate.exe: C:\Program Files (x86)\ColorGATE Software\Productionserver23
- 8. 在 Keyupdate 中,单击 Open License File(打开许可证文件)从本地或网络驱动器打开许可 证文件并从保存。

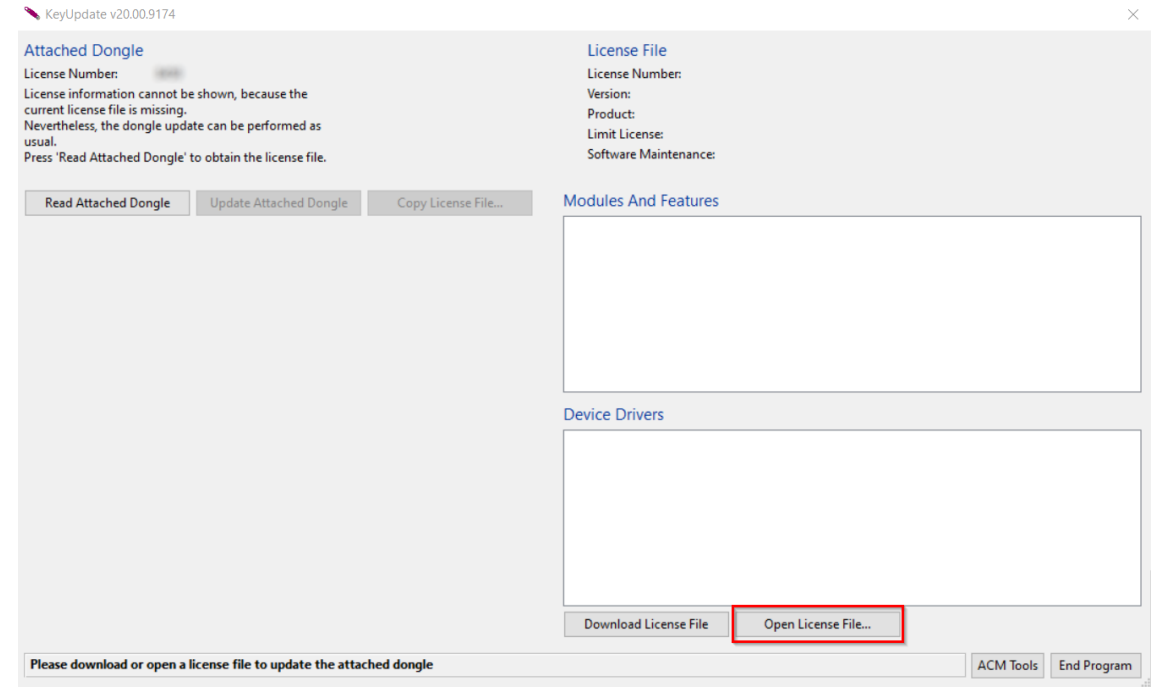

激活

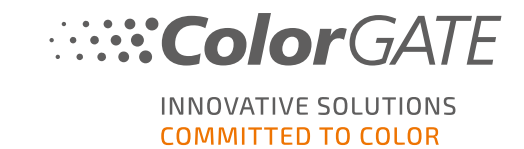

9. 点击 Update Attached Dongle(更新加密狗) 将许可证文件链接到加密狗。

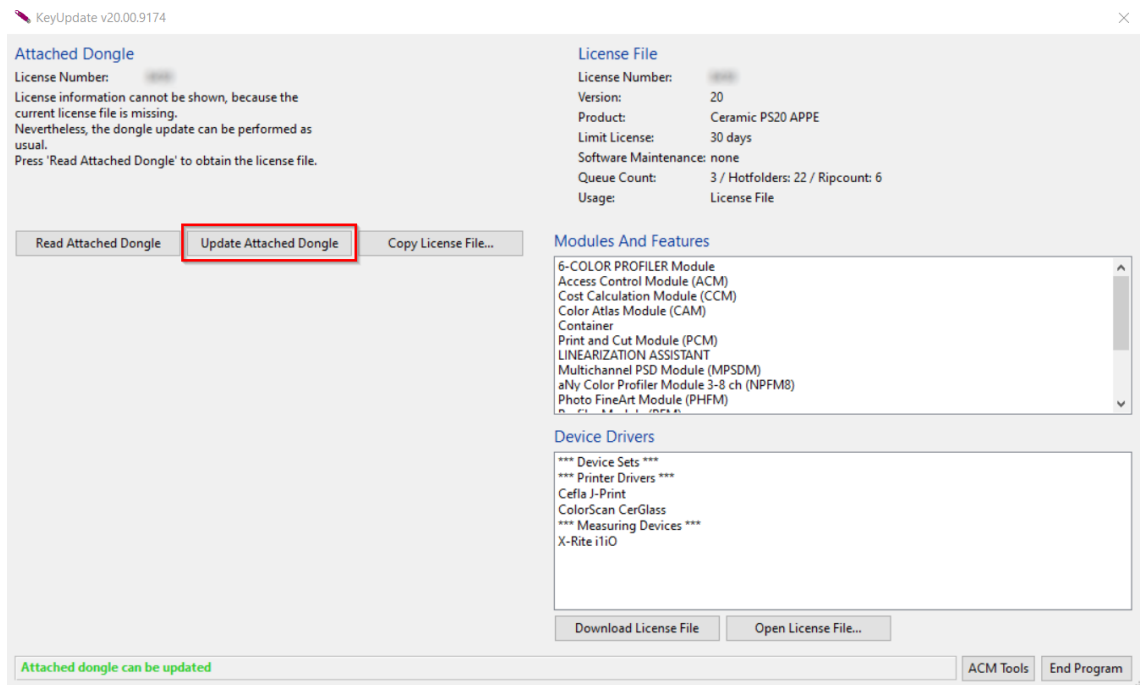

许可证文件现在链接到加密狗。软件可以无限制地使用。

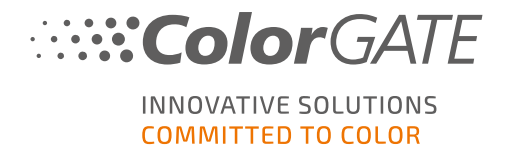

## 从之前的版本升级到新版本 23.10

Note(注意): 如果您在2023年11月8日有效的增值包( Value Pack) ,并且您有版本23的许可证, 您可以安装并运行版本23.10。拥有V23许可证,您可以运行V23.10以及版本10到22的最新安装 包。从以下版本开始:10.34.8852、20.01.9222、21.10.11562和22.10.14158,它们与V23.00许可证 兼容。相应的热修复安装包可以在我们网站的Service & Support Area((服务&支持区域中找到, 路径为 DOWNLOAD AREA(下载区域) > SOFTWARE(软件)。

多个版本的软件( 例如V23.10和V22) 可以在同一系统上同时安装,没有任何问题,并且可以交 替运行。当您在这些安装版本之间切换并切换到23.10之前的版本时,需要以管理员权限启动 备用版本。

- 1. 为了将您的软件升级到新版本 23.10,您首先需要下载并安装当前软件版本的最新安装 包。为此,请前往我们的Service & Support Area([服务与支持区域](https://www.colorgate.com/support/en/)))。
- 2. 点击 LOGIN / REGISTER(登录/注册) 并输入您的凭据。
- 3. 前往DOWNLOAD AREA(下载区域) > SOFTWARE(软件) 选择您正在寻找的软件 (Productionserver, Proofgate or Filmgate),并在版本选择中选择您当前的版本。
- 4. 下载并安装您当前软件版本的最新安装包。您将在该部分找到如何下载和安装新软件安 装包的信息。[下载与安装](#page-17-0).
- 5. 请检查您是否有有效的增值包( Value Pack) 。为此,请前往Account & Licenses(账户&许可 证)。点击Licenses(许可证)标签,然后点击您想要升级的许可证。在右侧,您可以看到是 否有一个有效的增值包。
- 6. 如果您没有有效的增值包,请通过customerservice@colorgate.com联系我们的客户服务团 队。
- 7. 如果您的增值包仍然有效,您现在可以升级您的许可证。为此,只需发送一封简单的邮 件至customerservice@colorgate.com,包括您的许可证号码和您想要升级到的版本。
- 8. 创建您当前版本配置的备份。这确保您常用的设置、配置文件和打印机定义将直接在新 版本中可用。通过内置的备份和恢复功能,这个操作可以方便地完成。要了解如何创建 备份:
	- <sup>l</sup> 查看[此视频](https://youtu.be/BDK1T1ThfHM)。
	- 阅读我们的[博客文章](https://blog.colorgate.com/en/backup-and-restore-ensure-a-smooth-transition-from-v22-to-v23-10)。
- 9. 下载并安装新的软件版本。您将在该部分找到如何下载和安装新软件的信息[下载与安](#page-17-0) [装](#page-17-0)。
- 10. 一旦您收到通知您的许可证已更新并提供了新的密钥文件的电子邮件,请将新的密钥文 件与您的硬件加密狗( dongle) 配对。您将在该部分找到如何将新的密钥文件与您的硬件 加密狗配对的信息[。激活](#page-18-0).
- 11. 恢复您的备份。请查看[此视频](https://youtu.be/BDK1T1ThfHM) 或阅读我们的[博客文章](https://blog.colorgate.com/en/backup-and-restore-ensure-a-smooth-transition-from-v22-to-v23-10) 来了解如何操作。

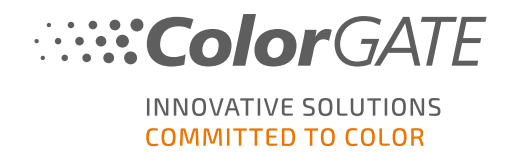

## 软件的初步配置

当您首次启动软件时,您会看到一个 Setup assistant(设置助手) 对话框。此对话框为您提供了 一些建议,告诉您接下来应该做什么。

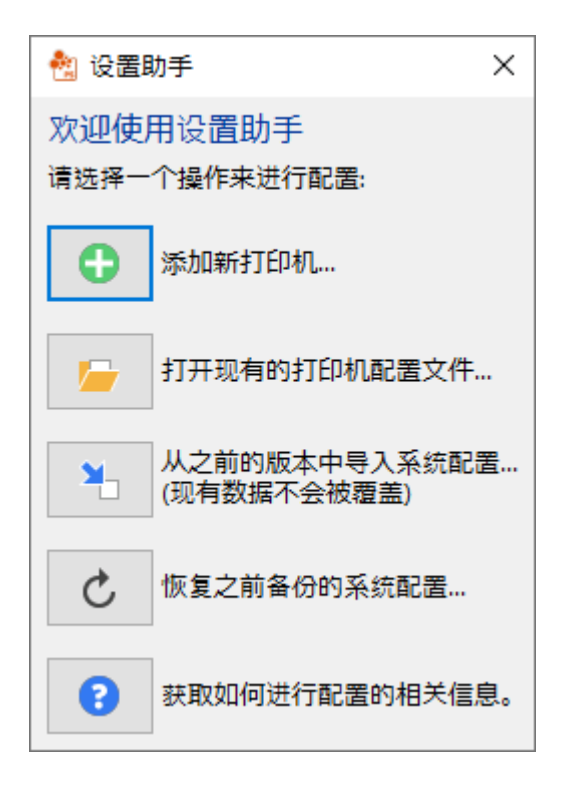

您可以在online help(在线帮助)中找到有关此对话框的更多详细信息。为此,在键盘上按 F1 键。

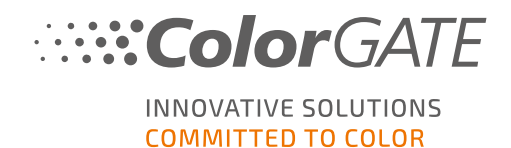

## 支持选项

### 在线帮助

在软件中,您可以通过按 F1 键打开在线帮助。

### Value Pack

超值包是适用于所有 ColorGATE 软件解决方案的维护和支持合同。它包括所有更新和升级,并 且获得技术支持。

更多信息您可以在此找到https://www.colorgate.com/service-support/resources/value-packs

### ColorGATE常见问题解答

在常见问题解答区域(FAQ Area),您将找到所有常见问题的解答。为此,请前往 [https://www.colorgate.com/service-support/resources/faq](https://www.colorgate.com/service-support/resources/faq/)。

### ColorGATE销售伙伴

您的经销商是您寻求支持的第一联系人。

## 网络支持

Note(注意): 请注意,我们的网络支持仅适用于有效的超值包客户。.

如果您的经销商无法帮助您,我们的网络支持随时为您服务。您可以直接在软件中创建网络支 持传票(web support tickets),也可以通过我们网站的服务与支持( Service & Support area) 创建。 有关如何执行此操作的详细说明,请参阅我们的[博客文章](https://blog.colorgate.com/en/creating-webtickets-technical-support-at-colorgate).

- <sup>l</sup> 如果需要直接在ColorGATE软件中创建网络支持传票,请点击Help(帮助) > Web tickets (网络传票)... 然后点击 Login with your ColorGATE account credentials(使用您的 ColorGATE帐户凭据登录)并输入您的访问数据。
- <sup>l</sup> 如果您无法直接从ColorGATE软件创建或编辑网络传票( 例如,因为您的RIP计算机没有 互联网连接或者您使用的是V23之前的软件版本),请访问 <https://www.colorgate.com/support/en> 并使用您的个人登录凭据登录。通过点击MENU(菜 单) > SUPPORT(支持) > Web Support(网络支持) 您可以创建网络支持传票。